Sounds Virtual Inc. PO Box 40033 | RPO Dupont | Toronto, On | M5R 0A2 | Canada support@can8.com

## Create a customized distribution

## of the CAN-8 32-bit Client

Your site may need to distribute the CAN-8 client to remote users and may want to set the server information (locked or hidden), without having to edit the registry manually.

The SVSETUP.EXE file used for a generic installation can be run with the /CUSTOM parameter to create a new **customized distribution**, which can then be distributed or installed locally.

This customized SVSETUP allows users to install CAN-8 using the standardized windows installation wizard.

## **Procedure:**

- Open a command prompt (you cannot run the /custom parameter from the Windows interface)
- Change to the directory where the SVSETUP.EXE file is located then type the following command: **svsetup /custom** (With a space between svsetup and /custom)

|           | Windows [Version 6.1.7601]<br>(c) 2009 Microsoft Corporation. |
|-----------|---------------------------------------------------------------|
| C:\>cd ca | n8\svsetup\                                                   |
| C:\CAN8\s | vsetup) <mark>svsetup /custom</mark>                          |
| C:\CAN8\s | vsetup>                                                       |

support@can8.com revised April 16, 2024 • The customization console comes up.

|          | irtual CAN-8 Installer - Customization                                                                        |       |        |
|----------|----------------------------------------------------------------------------------------------------|-------|--------|
|          | n creates a customized copy of the CAN-8 installer.<br>e options you wish to customize below. Select the NEXT |       |        |
|          | en you are ready to create the customized setup program.                                                      |       |        |
|          |                                                                                                    |       |        |
| _ Defaul | t CAN-8 server to use                                                                                         |       |        |
| Defau    | t Server name or IP address:                                                                                  |       |        |
|          |                                                                                                    |       |        |
| G        | Allow contents of server field to be changed                                                                  |       |        |
| C        | Display server field but lock its contents                                                                    |       |        |
| C        | Hide server field                                                                                             |       |        |
| Docun    | nentation Path                                                                                                |       |        |
| URLo     | r absolute path to documentation files:                                                                       |       |        |
|          |                                                                                                    |       |        |
|          |                                                                                                    |       |        |
|          |                                                                                                    | Next> | Cancel |

• To customize the **Server** filed, select *Default CAN-8 server to use*, and type the DNS name or IP address of the CAN-8 server.

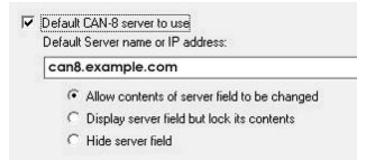

- Next select one of the 3 options:
  - Allow contents of server field to be changed: The server name or IP address will show by default when a user opens the login screen; the user can change it.
  - **Display server field but lock its contents**: The server name or IP address shows when the user opens the login screen; it is greyed out and locked. The user cannot change it.

- **Hide server field**: The **server** field is hidden from the login interface. The user cannot see nor change the server name.
- If you want to change the default path for the reference manual for a network share, select **Documentation path** and type the URL or absolute path to the documentation:

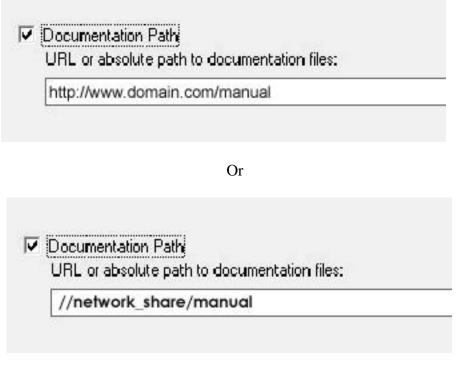

Keep the directory structure of the manual as it is in the distribution:

```
manual english *.html
```

```
manual\French\*.html
```

- Click on the **Next** button.
- The customized self-install file is created in the same directory the SVSETUP.EXE was run from. It is named by default SVSETUP-CUSTOM.EXE.

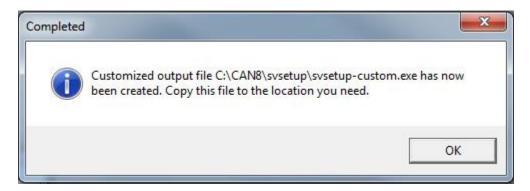

## **NOTES:**

▶ You may need to create several customized self-install files (one for your LAN and one for remote access for example). Before creating the second customized self-install, rename the first one created or move it to a different directory to prevent it from being over written by the newer one.

▶ You cannot create a self-install file from a SVSETUP-CUSTOM.EXE. You must use the original SVSETUP.EXE provided.

The SVSETUP-CUSTOM.EXE file cannot be edited. If the information included has changed, you must create a new /CUSTOM file.

► If a client has been customized with a locked server field and installed on a workstation, and you wish to change the information or unlock this field without editing the registry keys on each workstations, you need to create a new custom SVSETUP with the "Allow contents of server field to be changed" option, then run this new customized self-install on the existing installation to unlock it.

Running the generic SVSETUP.exe on an existing installation will not remove previously set parameters. It only updates the client files.